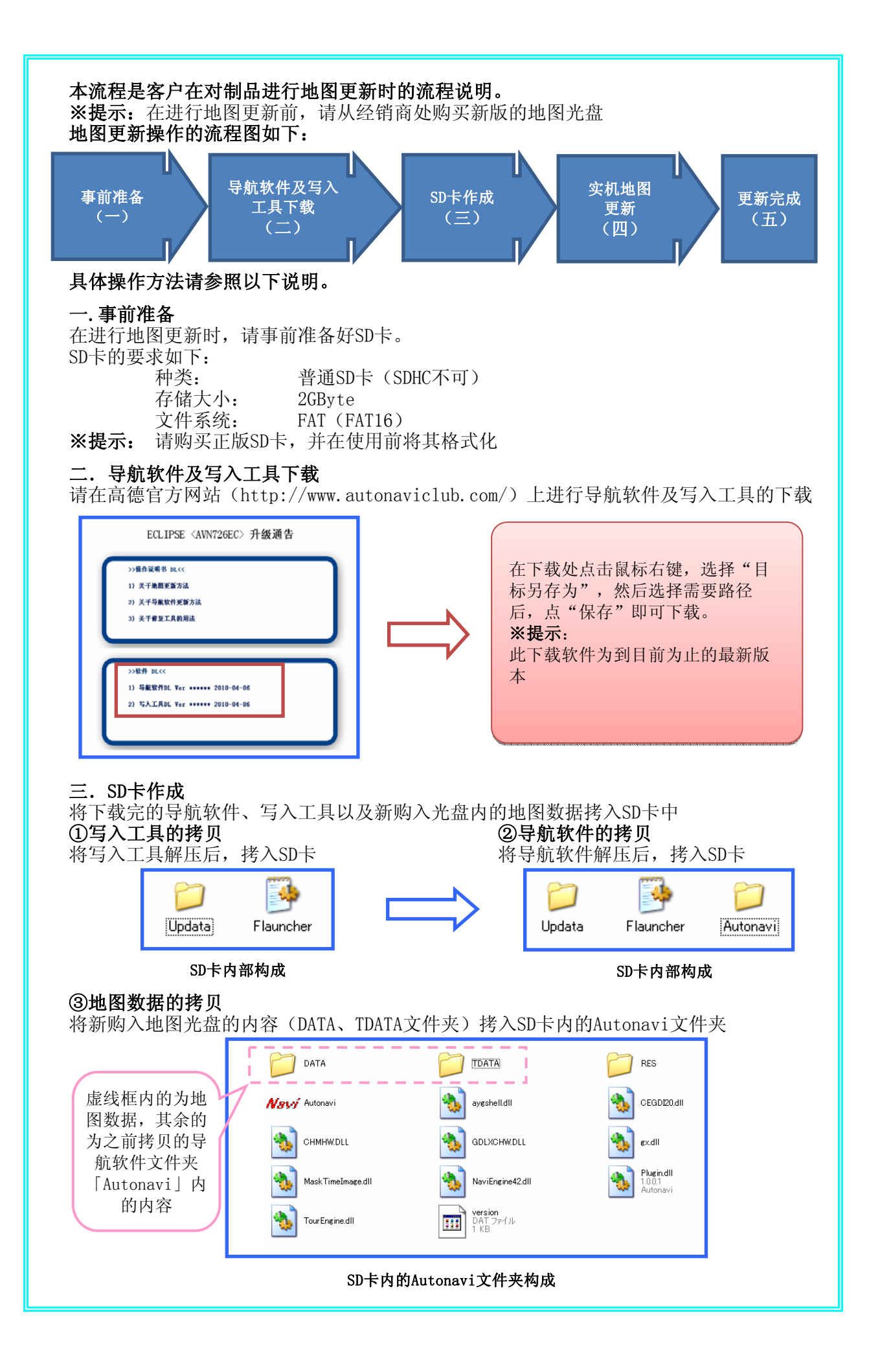

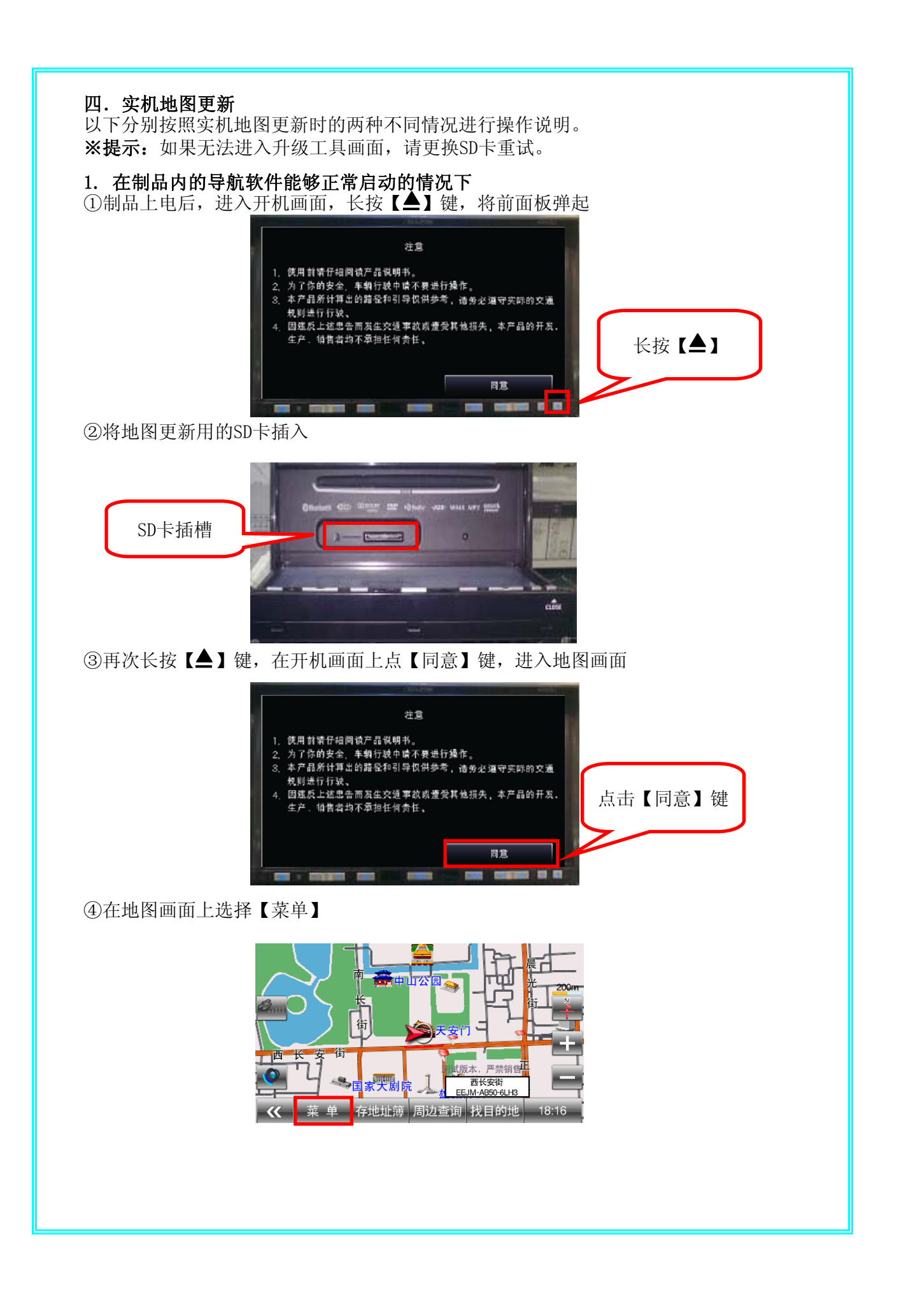

# ⑤在主菜单画面上点击【系统设置】

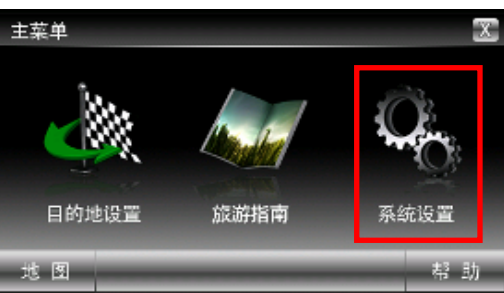

### ⑥在系统设置画面点击【版本】

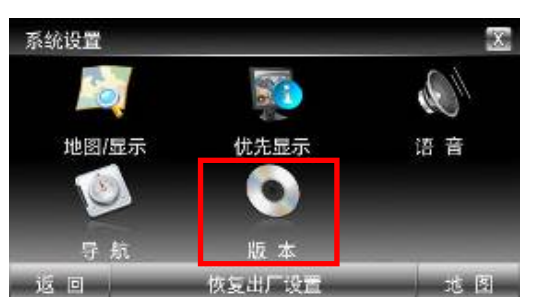

## ⑦在版本信息画面点击【更新】

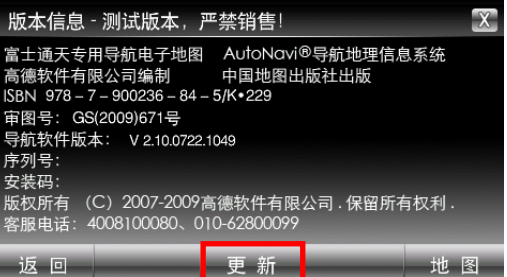

#### ⑧进入升级工具画面

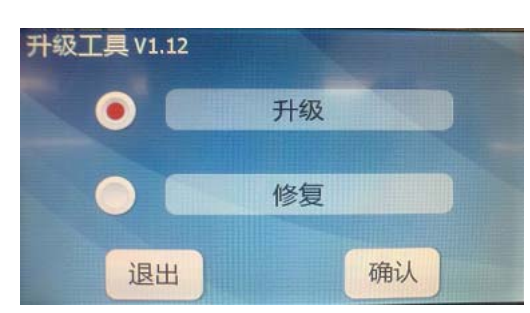

⑨请参照「软件激活码取得流程」先取得机器码(HARDID),再登录高德WEB获取激活文件。 ⑩请参照「地图升级操作流程」将SD卡重新插入制品中,启动升级工具进行升级操作。 ※注意:升级过程中必须保证电源不能断电,不能取消,否则将造成新旧版本软件均 无法正常运行。

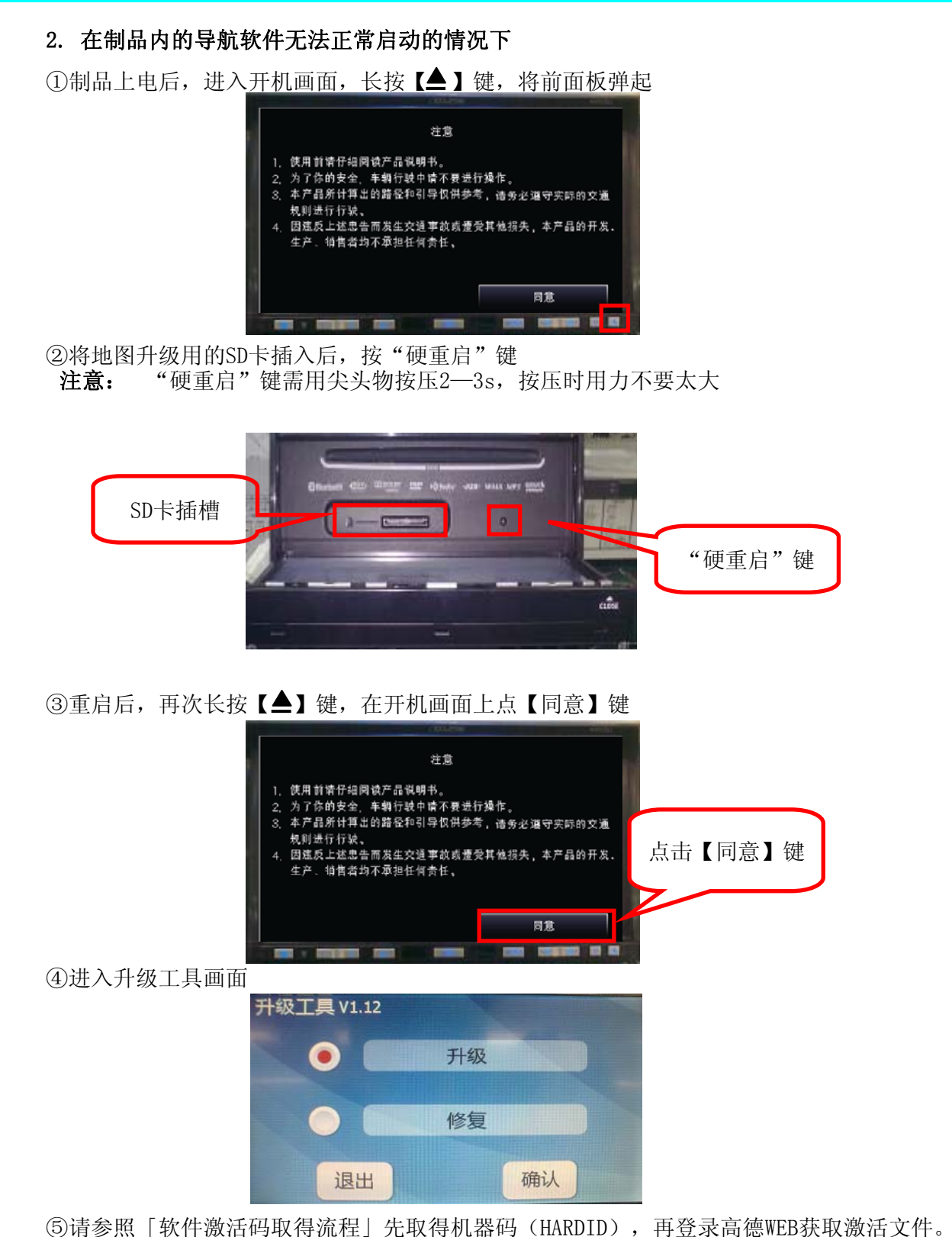

⑥请参照「地图升级操作流程」将SD卡重新插入制品中,启动升级工具进行升级操作。 ※注意:升级过程中必须保证电源不能断电,不能取消,否则将造成新旧版本软件均 无法正常运行。

### 五.地图升级完成

进入地图画面后,将地图升级用的SD卡从制品内取出,地图升级操作完成。

## 软件激活码取得流程

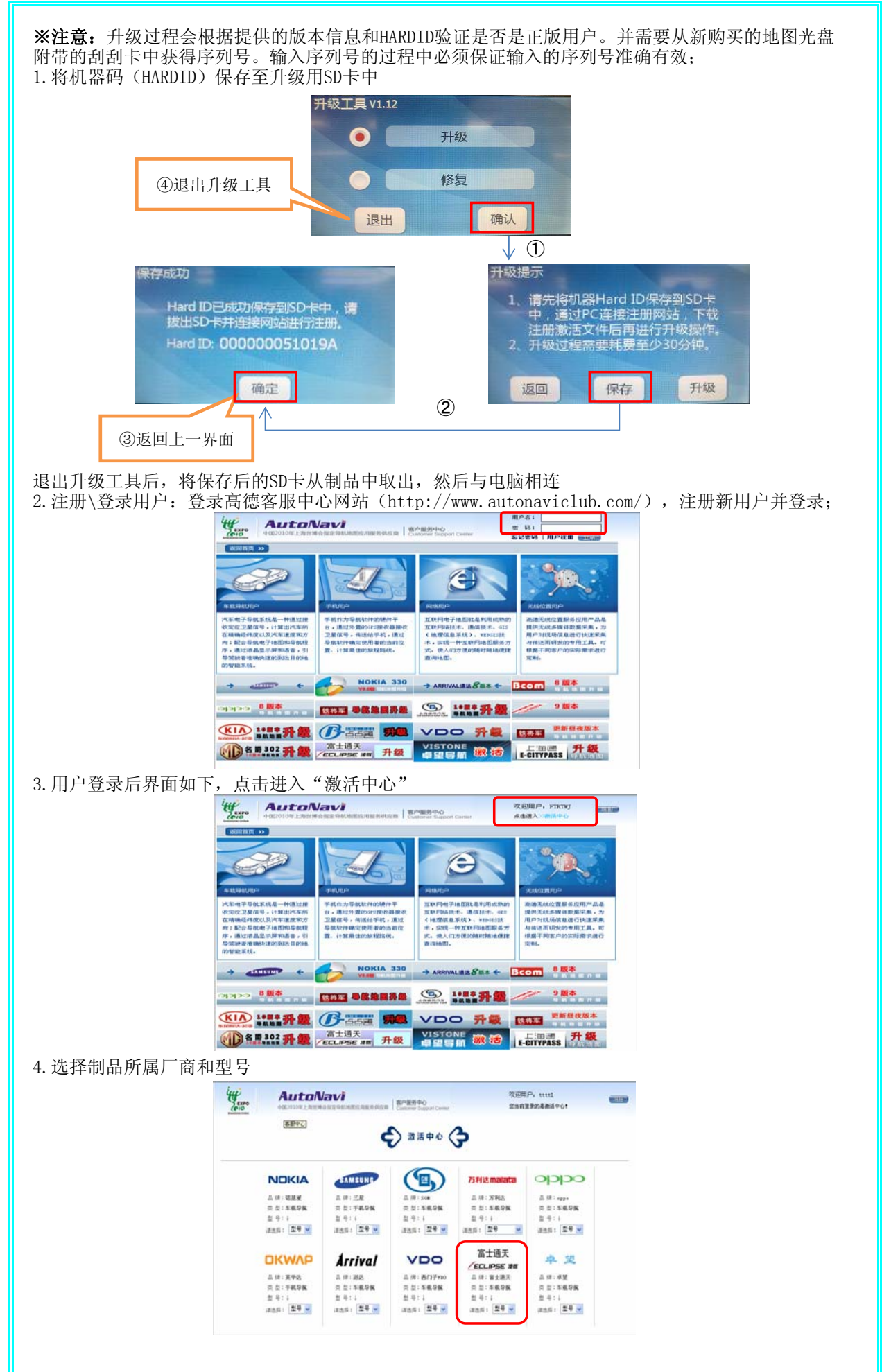

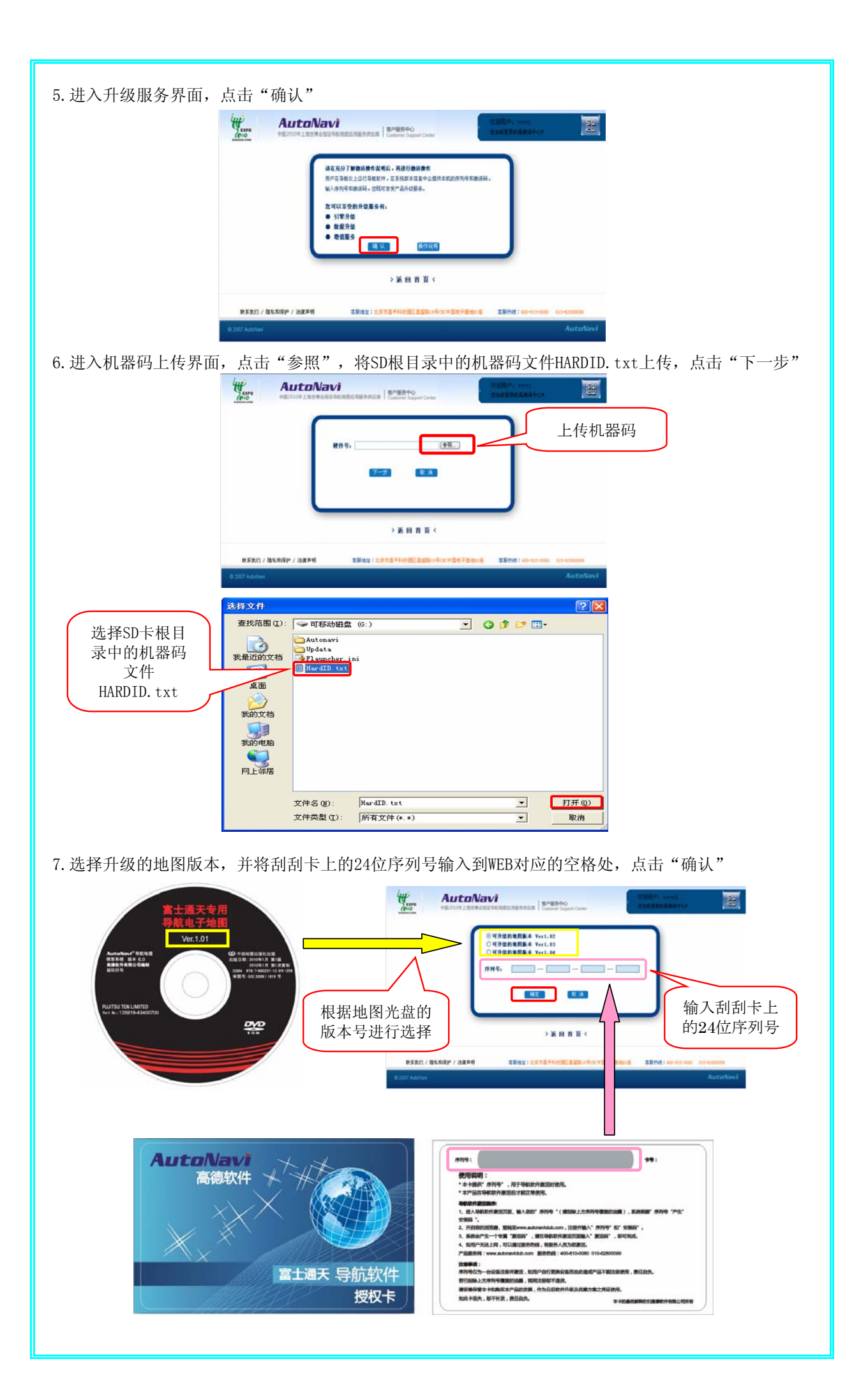

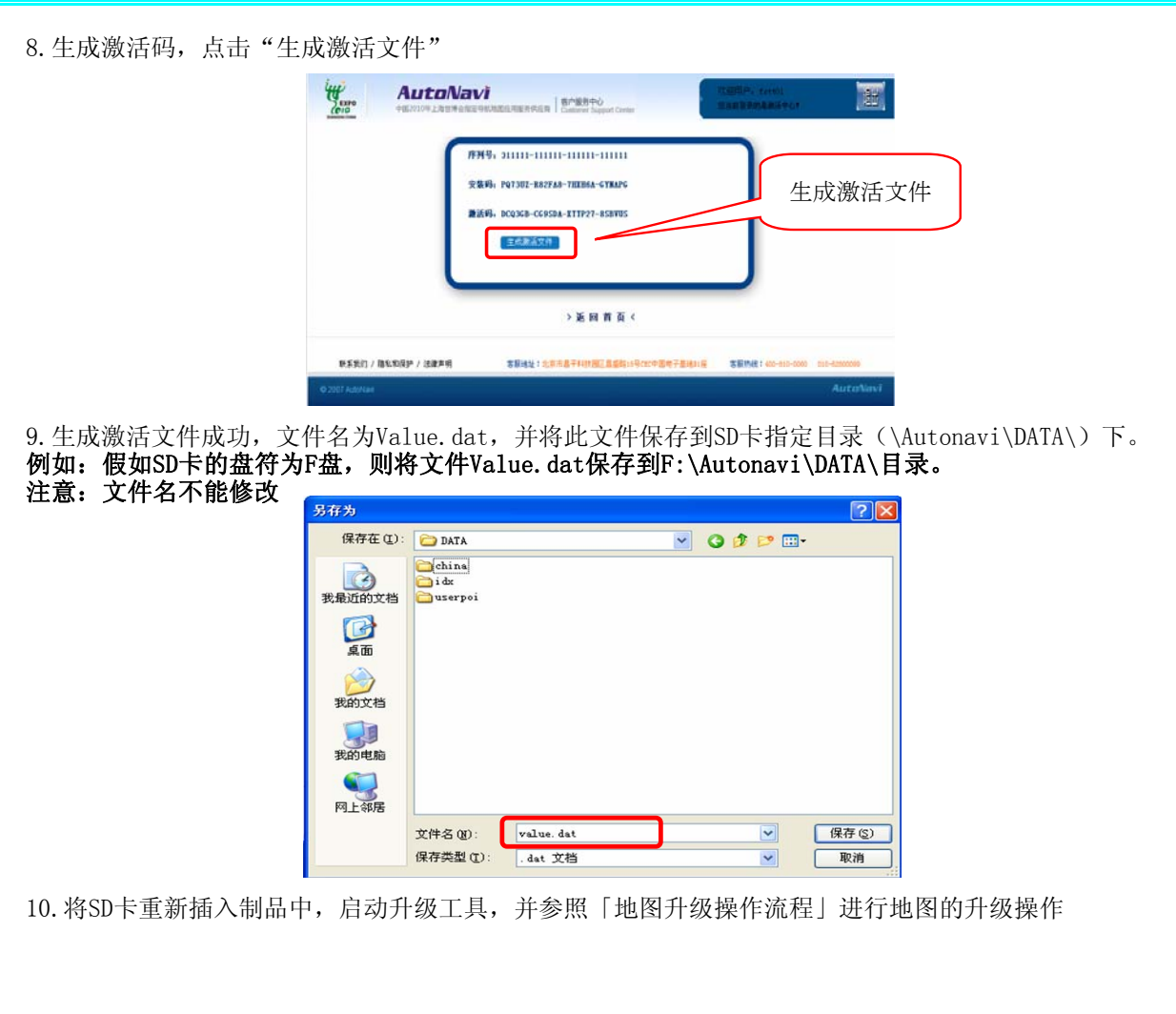

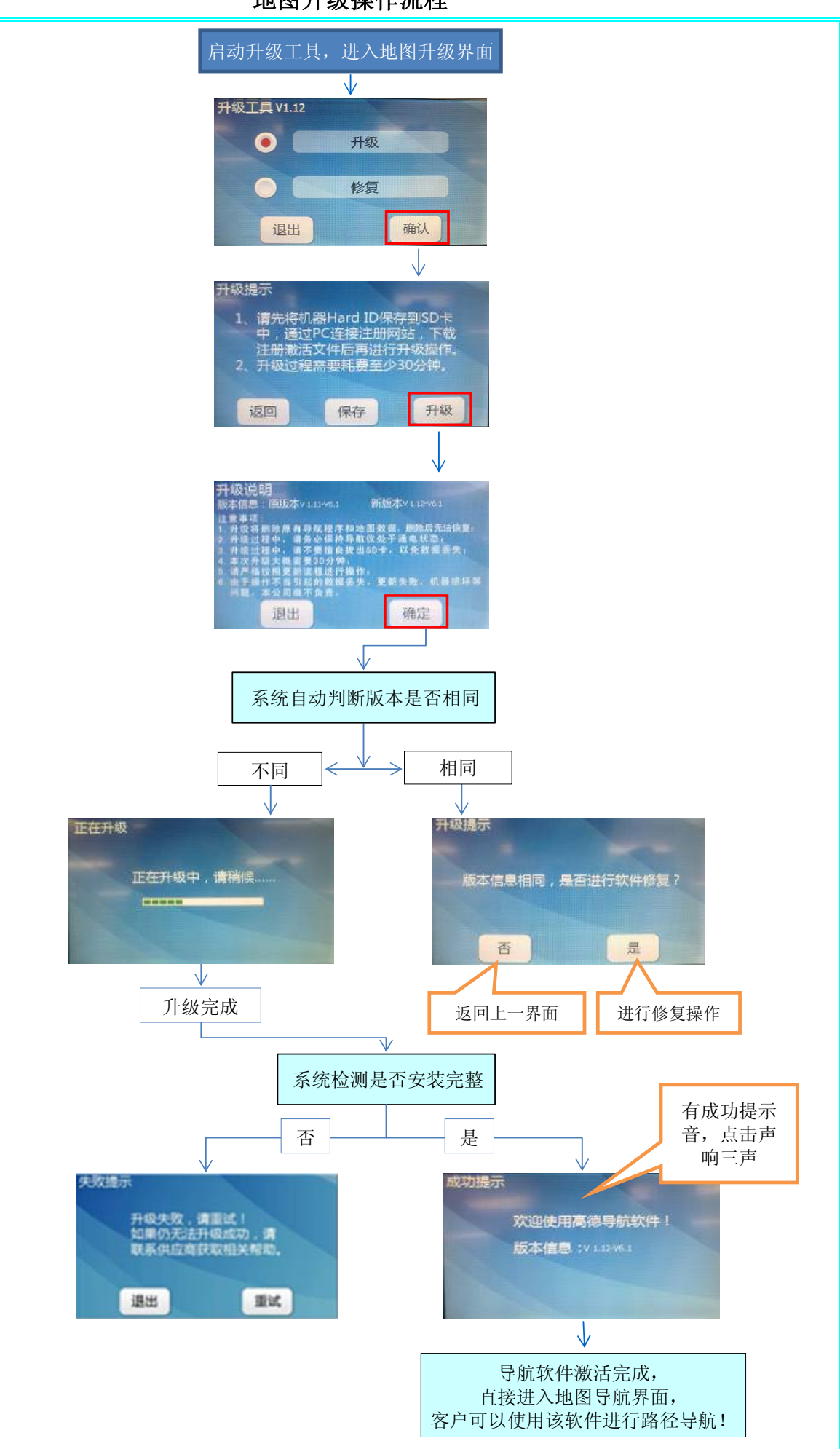

# 地图升级操作流程